# ILANALAB

溶劑輸送單元

用於高效液相層析

# **P2010** 說明書

版本 1.00A

△ 注意: 使用產品前請仔細閱讀本說明書。 請妥善保管本說明書以備今後參考。

## △ 請在使用儀器前仔細閱讀本說明書。

感謝您購買本儀器。本說明書描述了有關:安裝、操作、硬體認證、維護、使用 注意事項以及附件和選購的詳細資訊。請在使用儀器前仔細閱讀本說明書。請根 據說明書的說明使用儀器。請妥善保管本說明書以備今後參考。

#### 重要資訊

- 請勿在未完全瞭解本說明書的內容前使用本儀器。
- 如果儀器被轉借或出售,請將本文檔提供給下一位用戶。
- 如果本文檔或儀器上的警告標籤丟失或損壞,請及時向經銷商聯繫。
- 為確保安全操作,請在使用儀器前閱讀安全說明。

#### 版權

• 未經經銷商書面許可,不得複製本出版物的全部或部分內容。由於產品在不斷 地升級和改進,故本出版物中的資訊如有變動恕不另行通知。對於有關任何錯誤 或遺漏的告知,我們表示衷心的感謝。

# 保固和售後服務

#### 保固

1. 有效性

有關保固範圍的資訊,請向經銷商諮詢。

2. 條款

如果由於生產過程中的缺陷而造成任何儀器不正常運轉,製造商將在保固期內提 供免費更換部件或免費維修。

3. 保固中不適用的條款

保固不適用於以下原因引起的故障:

- 1) 誤用;
- 2) 由非製造商或認可的公司所做的維修或修改;
- 3) 外部因素;
- 4) 在嚴酷條件下操作,如高溫、高濕度、腐蝕性氣體以及振動等;
- 5) 火災、地震或其他自然力;
- 6) 初次安裝後移動或運送儀器;
- 7) 可視為耗材的零件或部件的消耗。(例如,密封圈和活塞、使用壽命取決於 實際操作條件。)

#### 售後服務

如果此儀器發生任何故障,請按"故障排除"一章中所述進行檢查並採取適當的應 對操作。如果仍存在問題或症狀未包含在"故障排除"一章中,請與經銷商聯繫。

#### 安全說明

- 為確保儀器的安全操作,請在使用前仔細閱讀這些"安全說明"。
- 請遵守本節中所述的所有"警告"和"小心"資訊。這些資訊對安全極為重要。
- 在本說明書中,使用以下慣例表示警告和小心資訊;應用的預防措施

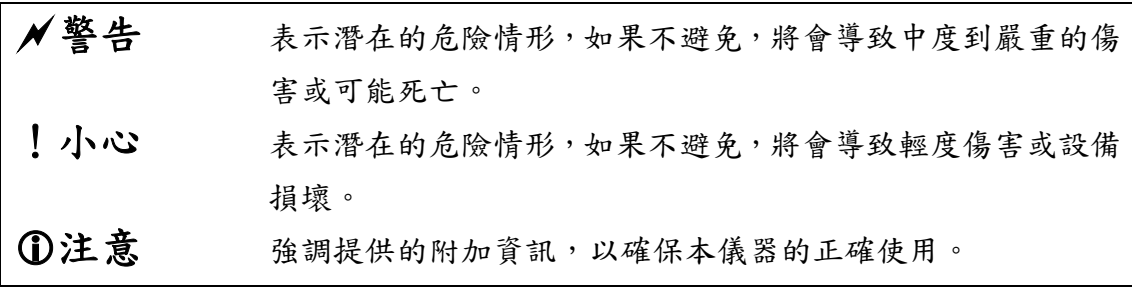

#### 警告

此儀器是高效液相層析系統使用的溶液傳輸單元。

本儀器僅用於指定的目的。

將本儀器用於其他任何目的都可能引發事故。

#### 安裝位置注意事項

## 警告

**•** 儀器應接地。

儀器接地對於防止由於事故或電洩漏引起的電擊是非常必要的,同時對確保儀器 穩定運行也很重要。

介紹

**•** 請勿將重物放置在電源線上,並且使電源線遠離任何發熱物體。 否則會損壞電源線而引起火災、電擊或發生故障。如果電源線損壞,請立即與經 銷商聯繫。

**•** 請勿以任何方式改換電源線。 請勿過度彎曲或拉伸電源線。否則會損壞電源線而引起火災、電擊或發生故障。 如果電源線損壞,請立即與經銷商聯繫。

• 高效液相層析所使用的溶劑是易燃並且有毒的。 安裝儀器的房間應通風良好;否則,溶劑蒸汽會引起中毒或燃燒並引起火災。

• 高效液相層析使用大量易燃的有機溶劑。 嚴禁在本儀器附近使用明火。請勿在安裝有儀器的同一房間內安裝其他任何能發 出或可能發出火花的設備,因為火花會引起火災。 應配備滅火器防止發生火災。

**•** 儀器附近應配備防護設備。

如果溶劑進入眼睛或濺到皮膚上,必須立即沖洗。配備的設備,如眼睛沖洗和安 全淋浴應離儀器越近越好。

**•** 拿放溶劑和樣品時請務必帶上防護手套和護目鏡。 如果溶劑濺到眼睛裡會導致失明。如果溶劑濺到眼睛裡,請立即用大量的水沖洗 並進行醫療檢查。

**•** 拿放任何有毒的或生物傳染性樣品時,請務必帶上防護手套及防毒面具。

**•** 切勿使用破裂的貯液瓶。

如果使用氦脫氣機,貯液瓶內部的壓力可能會使瓶破裂。由此會炸裂貯液瓶並導 致傷害。

**•** 請勿在儀器附近使用易燃的噴霧劑(如髮膠、殺蟲劑等)。 它們會被點燃而引起火災。

!小心

**•** 安裝過程中,要考慮與其他 LC 元件結合使用的總重量。用於安裝本儀器的 實驗台應是牢固的,足以支撐 LC 系統的總重量。實驗台應是水平的、穩固的。 否則儀器可能翻倒或掉下實驗台。

**•** 在安裝儀器時,請小心不要讓系統元件夾傷您的手指。

**•** 避免在有腐蝕性氣體或大量灰塵的地方安裝儀器。 否則,這些不利的條件會對保持儀器性能產生影響並且縮短它的使用壽命。

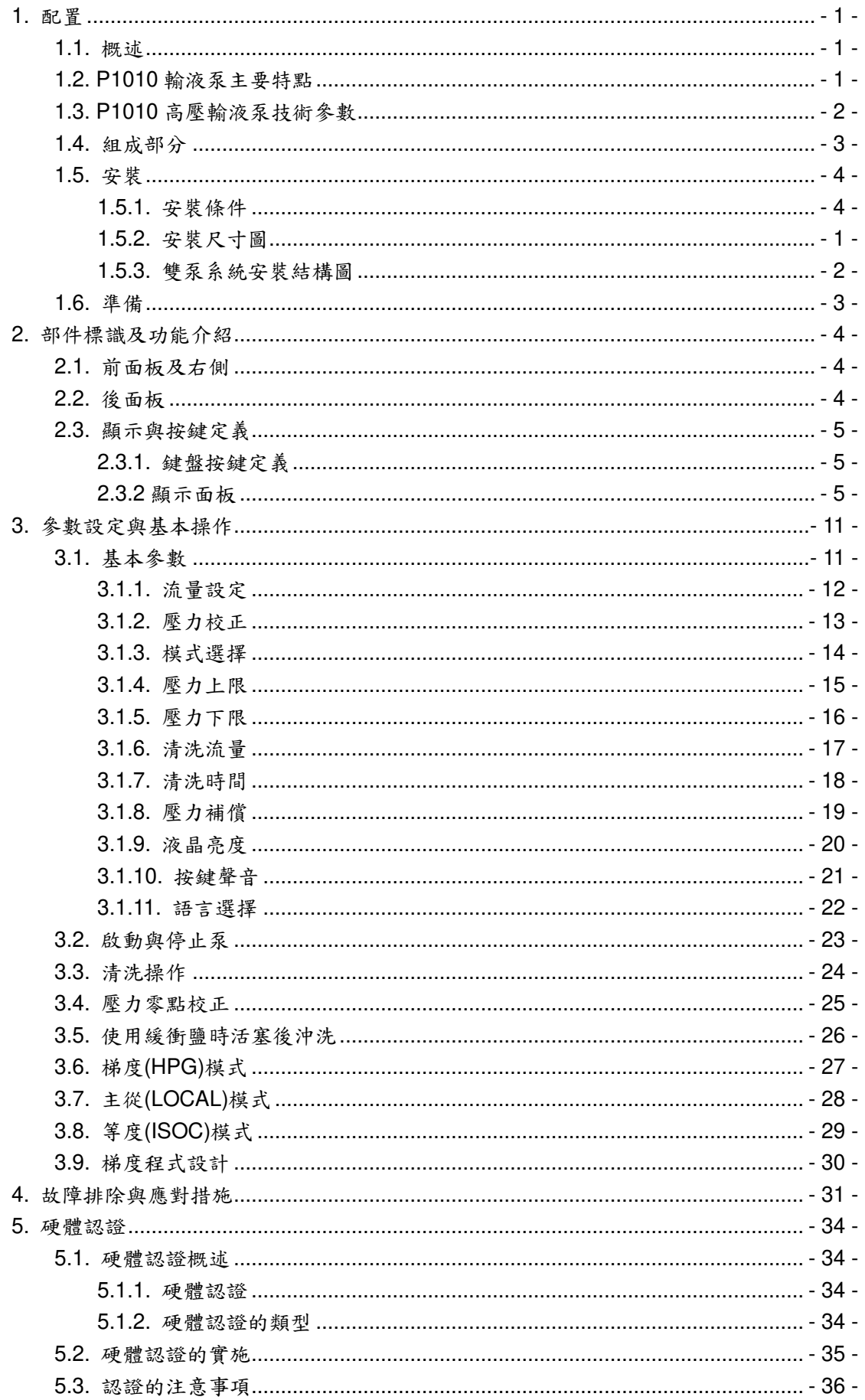

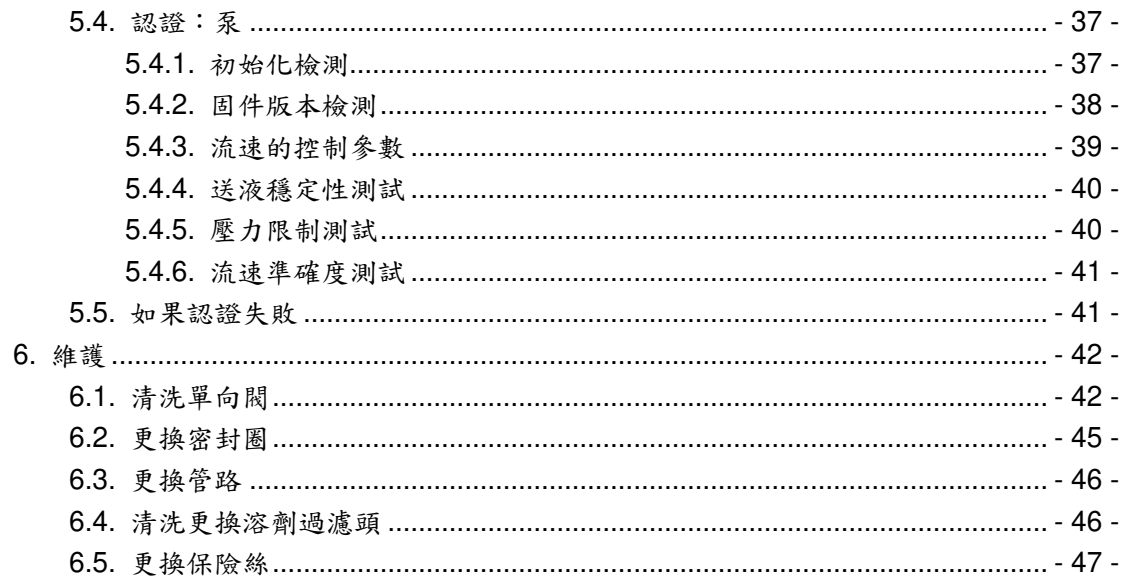

# **1.**配置

## **1.1.**概述

P2010是一台雙活塞串聯溶液傳輸單元。它為高效液相層析提供了更高的流 量準確性和重複性。高效液相層析系統還需要進樣器、檢測器和層析管柱,這些 都可以單獨購買。有關您的系統所需元件的資訊,請諮詢經銷商。

# **1.2.P2010** 輸液泵主要特點

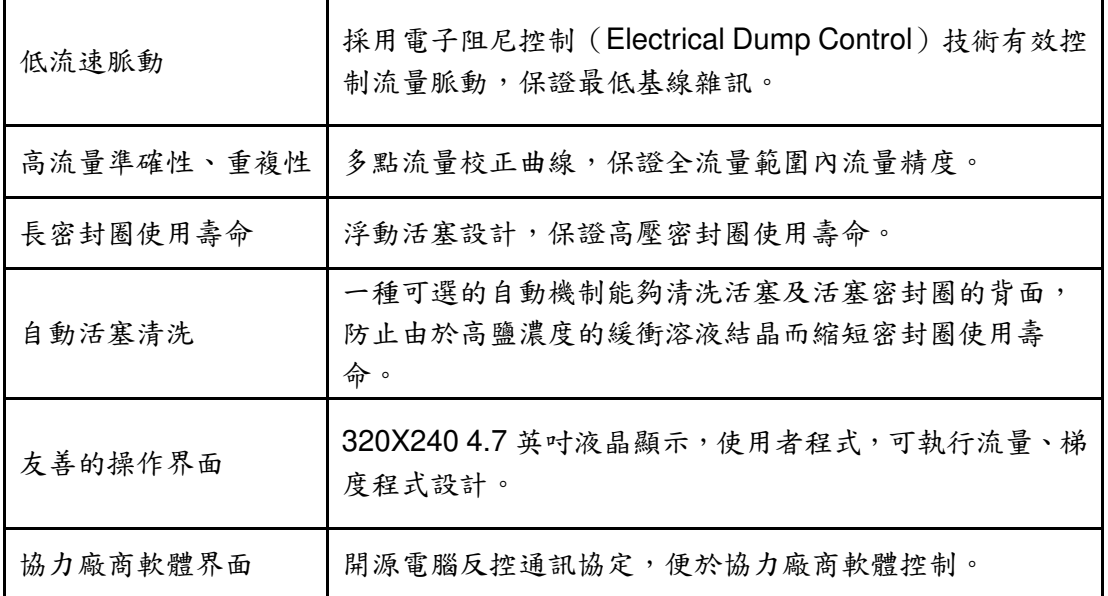

# **1.3.P2010** 高壓輸液泵技術參數

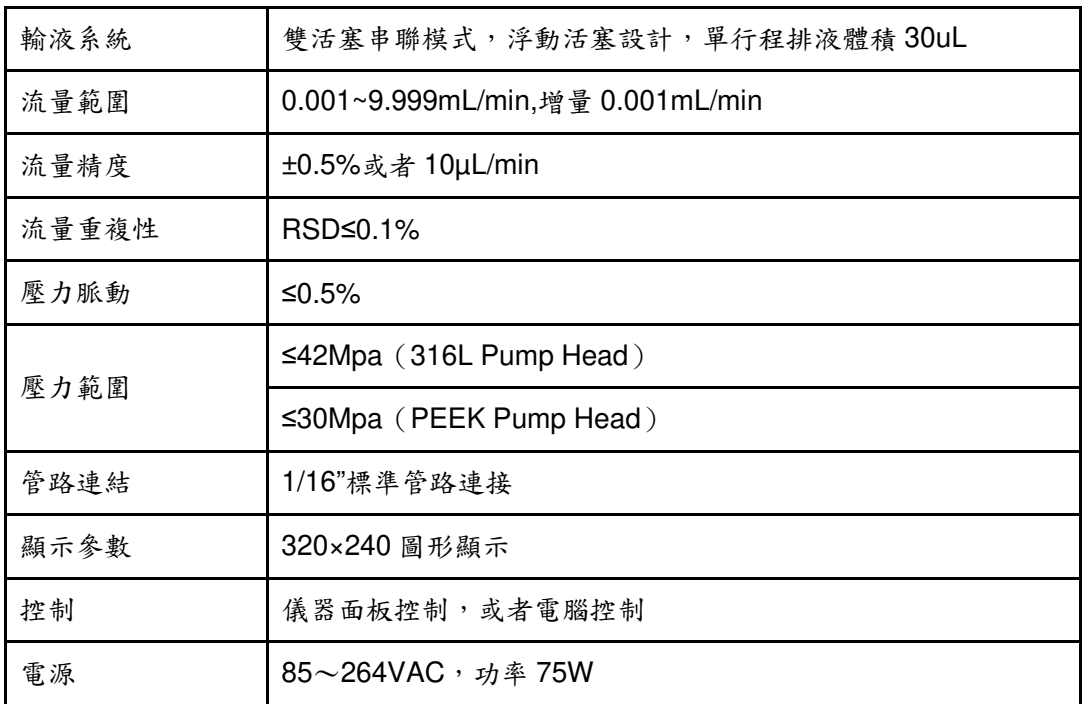

# **1.4.**組成部分

此儀器由以下部件組成。打開包裝箱,請對照清單檢查各個部件型號和數量 並檢查儀器有無損壞。如有短缺,請向經銷商聯繫或直接向廠家索取。如果儀器 在運輸過程中發生任何損壞,請儘快向儀器承運部門聲明,並立即與廠家或者經 銷商聯繫。

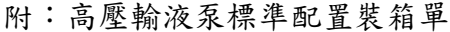

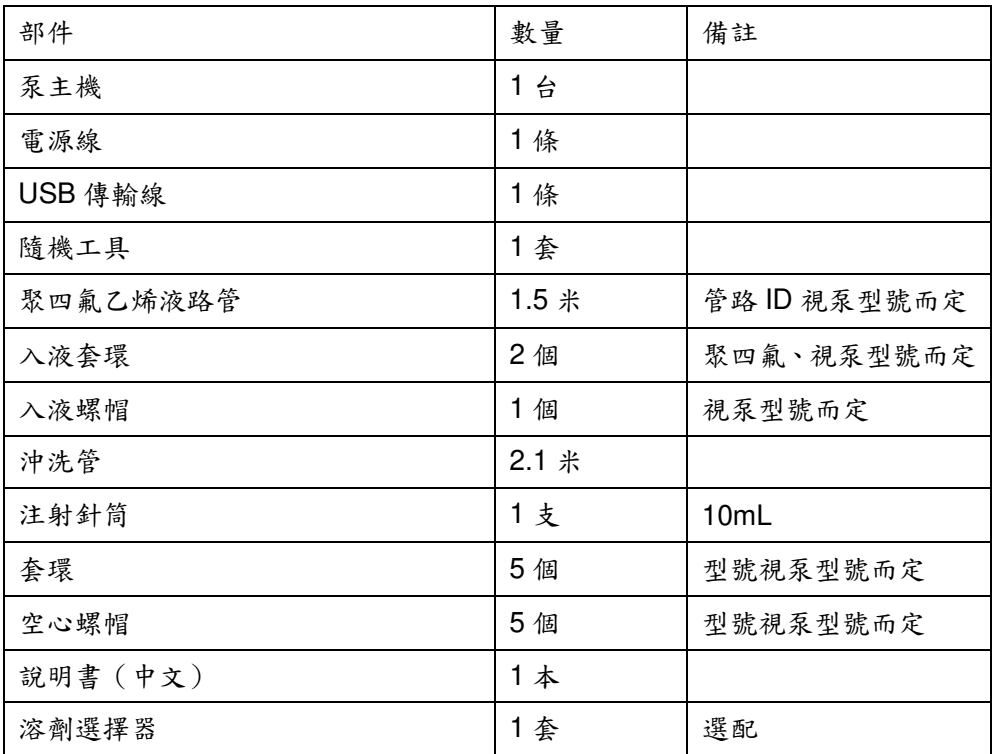

#### 1.配置

# **1.5.**安裝

# **1.5.1.**安裝條件

將儀器置放在分析室中,檢查工作環境,應滿足:

| 供電電壓: | 85 $\sim$ 264VAC     |  |
|-------|----------------------|--|
| 供電接地: | 接地電阻<2Ω              |  |
| 環境溫度: | 室溫4~35℃之間,並且全天溫差變化較小 |  |
| 環境濕度: | $20\% - 85\%$        |  |
| 安裝場地: | 應遠離強震動源及強磁場干擾,避免陽光直  |  |
|       | 射 供暖設備和空調的氣流不會直吹儀器。  |  |

# 警告:

1.通風良好,HPLC 系統溶劑通常是易燃,有毒。 2.儀器附近沒有火源。 3.儀器附近應配備防護設備。如溶劑流入眼睛,眼睛沖洗和安全淋浴應 離儀器越近越好。

# **1.5.2.**安裝尺寸圖

以下是雙泵系統的安裝尺寸圖。

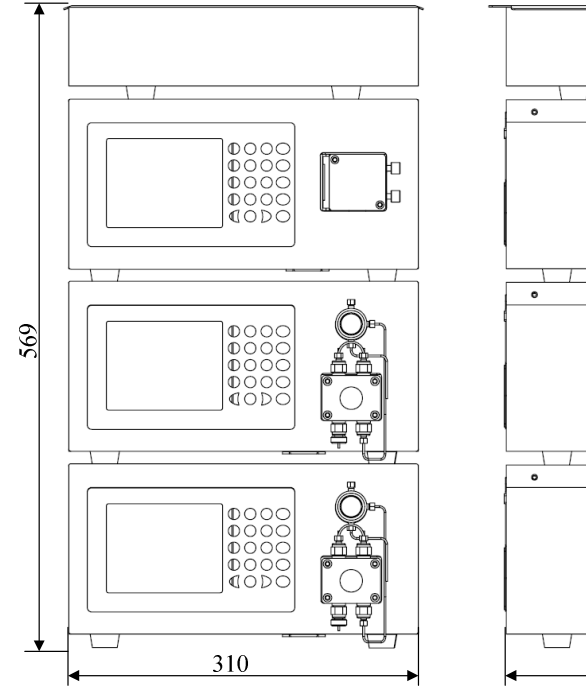

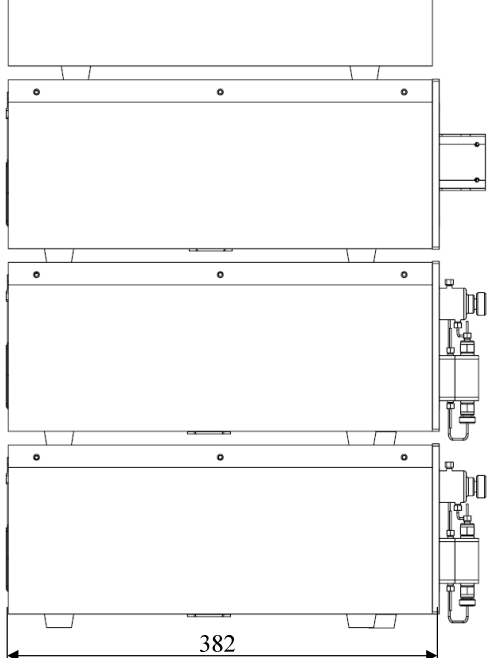

# **1.5.3.**雙泵系統安裝結構圖

雙泵系統由以下幾個基本部分組成:

| 部件序號         | 部件名稱      | 備註       |
|--------------|-----------|----------|
| 1            | 溶劑瓶       | 存放移動相    |
| $\mathbf{2}$ | 高壓輸液泵 A   | 輸送移動相 A  |
| 3            | 高壓輸液泵B    | 輸送移動相B   |
| 4            | 靜態混合器     | 混合 AB 兩相 |
| 5            | 進樣閥       | 注入樣品部件   |
| 6            | 層析管柱      | 樣品分離     |
| 7            | 紫外一可見光檢測器 | 檢測採集信號   |
| 8            | 廢液瓶       | 存放廢液     |

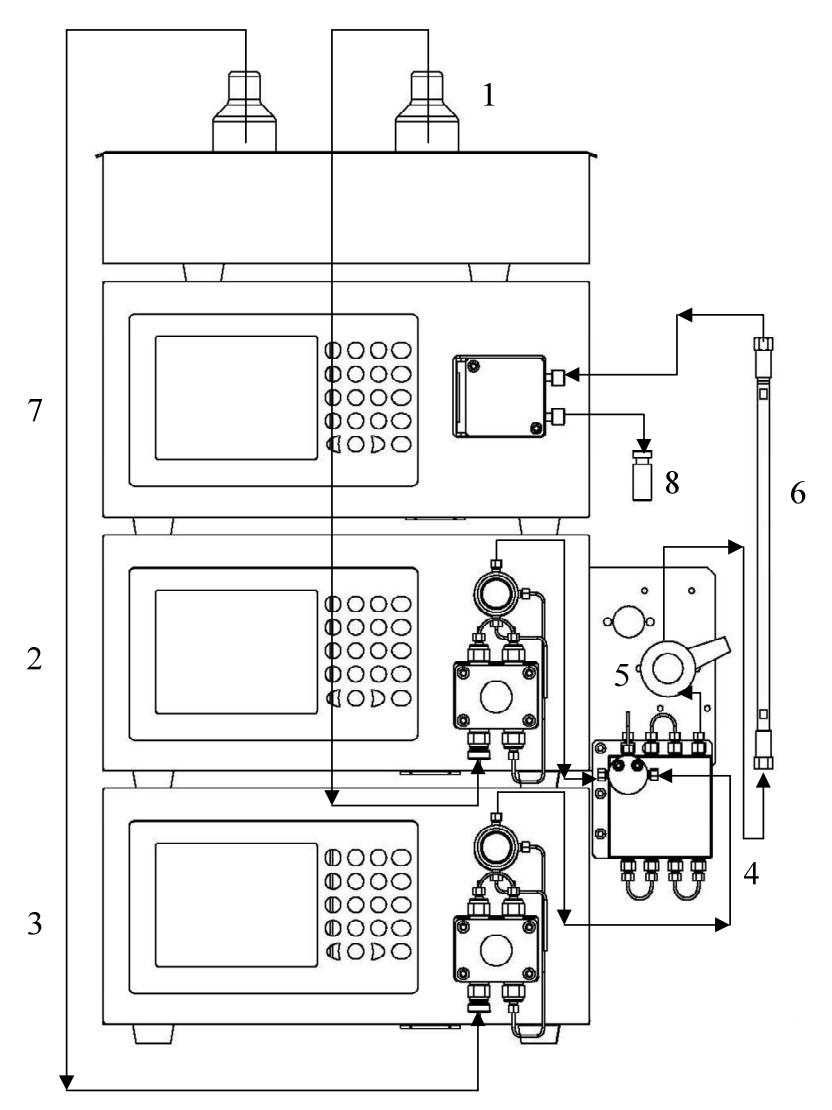

# **1.6.**準備

- 打開/關閉電源
- 開關按鈕置於儀器後面板上,將開關"1"端按下表示"打開"電源。將開關"0" 端按下表示"關閉"電源。
- 每次打開電源後,儀器將進行系統自檢,等待儀器各部分顯示"OK"後並聽到 蜂鳴器聲音後,儀器自檢完成。
- 自檢結束後,儀器進入流速設定主界面,此時儀器處於待機狀態。

# **2.**部件標識及功能介紹

# **2.1.**前面板及右側

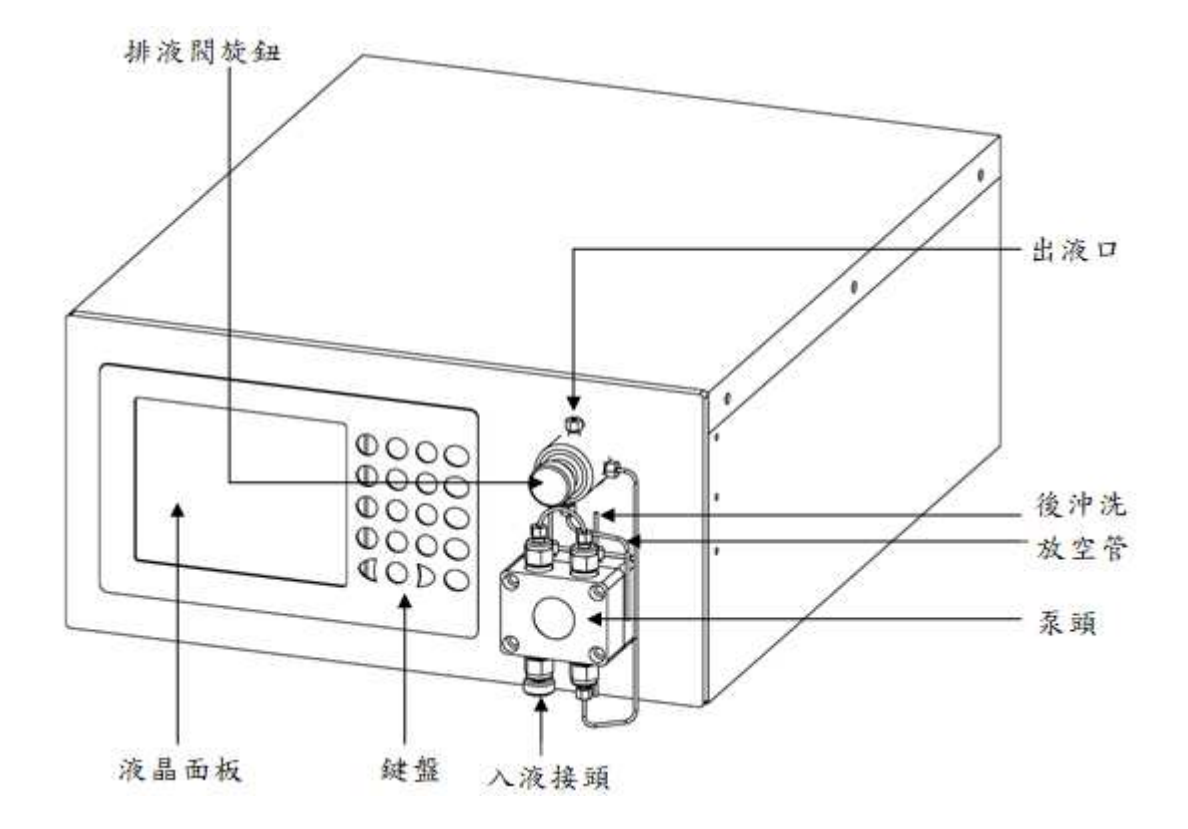

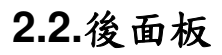

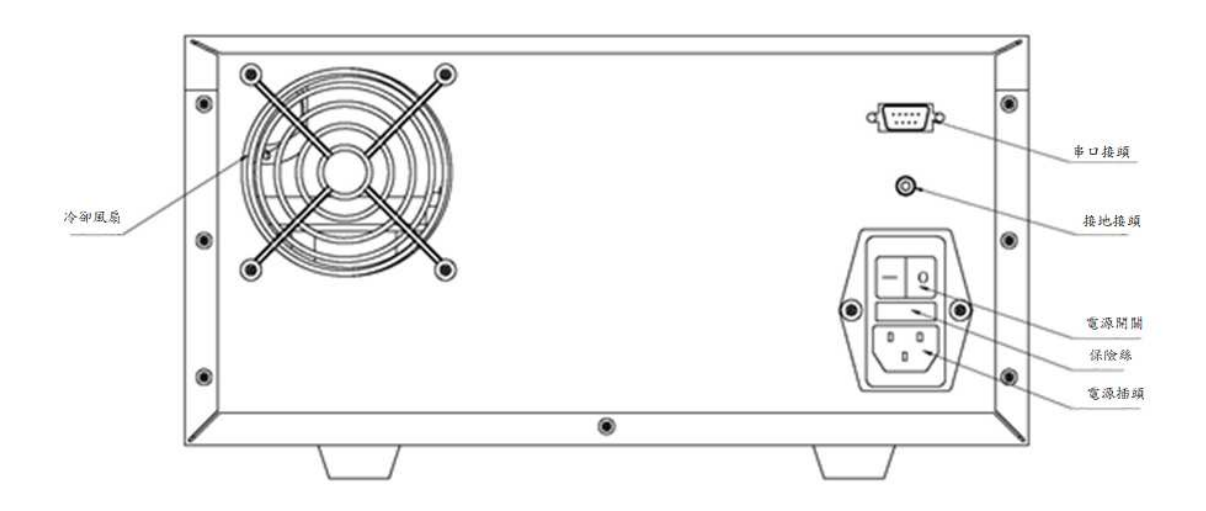

# **2.3.**顯示與按鍵定義

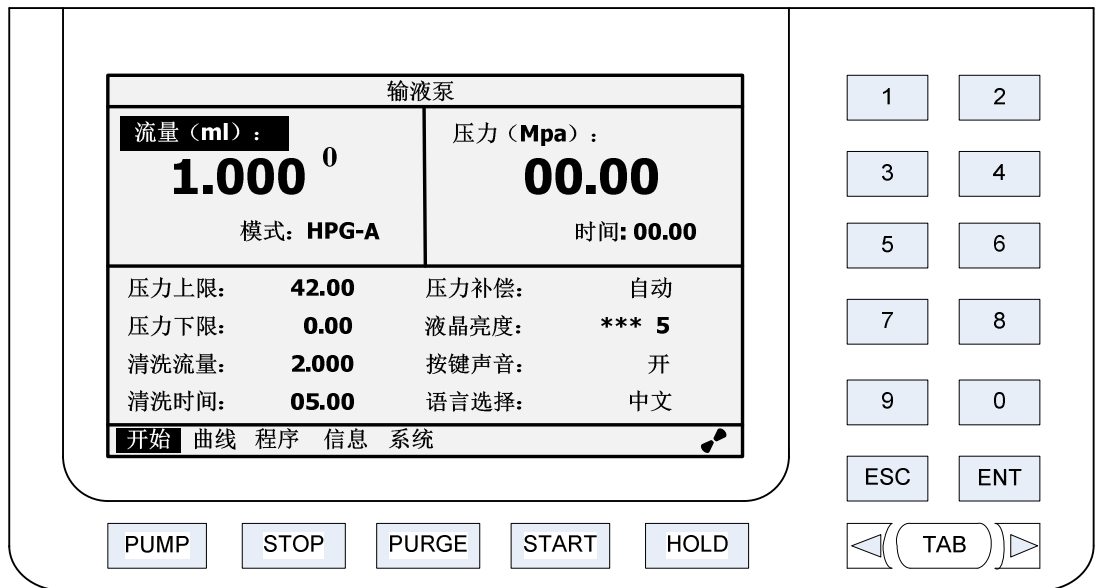

# **2.3.1.**鍵盤按鍵定義

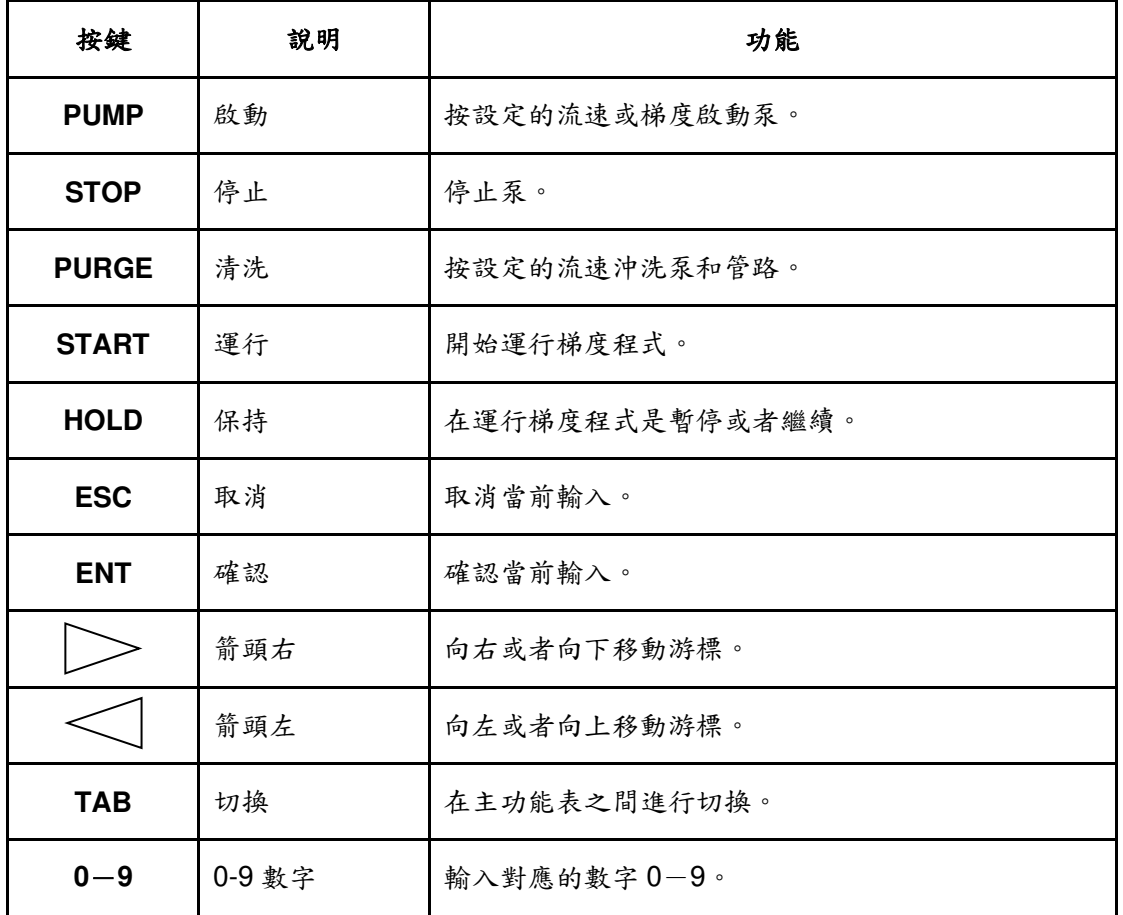

#### **2.3.2** 顯示面板

儀器顯示面板由五個部分組成。分別為開始(MAIN)、曲線(VIEW)、程式 (EDIT)、資訊(INFO)、系統(SYST),每個部分都可以透過"TAB"鍵切換進 入。下面將對每個部分進行詳細介紹。

#### 1.開始(**MAIN**)界面

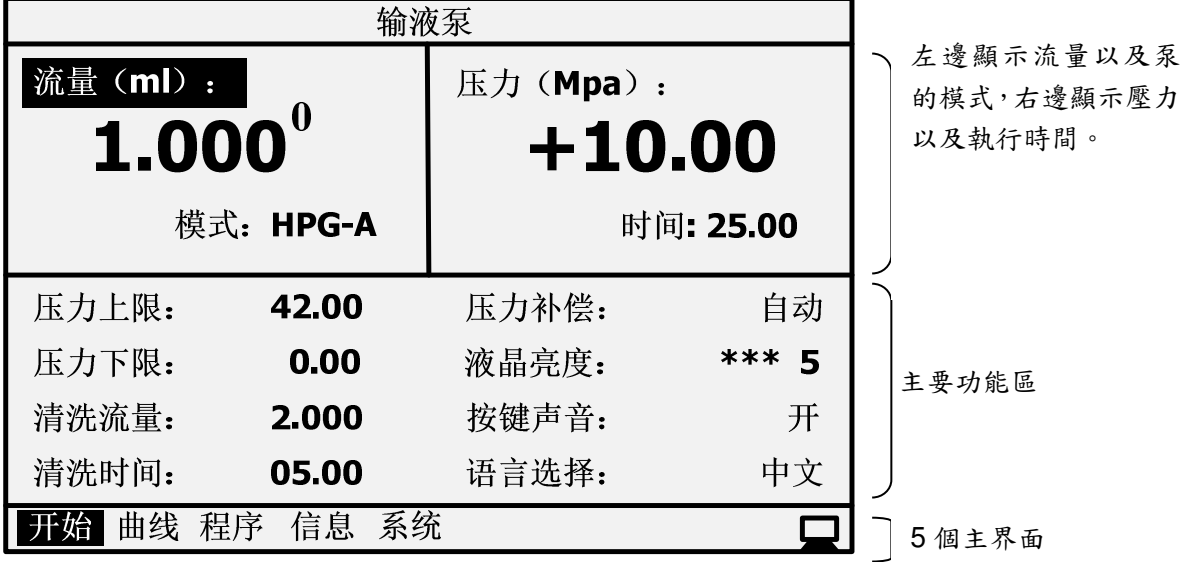

開始(MAIN)界面包含以下最常用的功能和資訊:

流量(Flow)

設定流速,受限與設備的最大流量,不同型號的泵對應不同的最大流量。

● 壓力 (Press)

即時顯示當前壓力值,可根據數值前的正負號來確認是正壓還是負壓。

● 壓力上限 (Max Press)

可以設定壓力上限,當壓力超過設定值時,泵自動停止。

● 壓力下限 (Min Press)

可以設定壓力下限,當壓力小於設定值時,泵兩分鐘後自動停止。

● 清洗流量 (P-Flow) 可以設定清洗流量,流量值無法超過該型號泵的最大流量。

- 清洗時間 (P-Time) 可以設定清洗模式下的時間。
- 壓力補償 (Comp Mode)

可以設定壓力補償的模式,有自動模式和手動模式。

- 液晶亮度 (Contrast) 可以設置液晶的亮度,共有10級,從0到9,數位越大越亮。
- 按鍵聲音 (Key Beep)

可以開啟或關閉儀器的按鍵提示聲。

● 語言選擇 (Language)

可以選擇英文或中文操作界面。

# 2.曲線(**VIEW**)界面

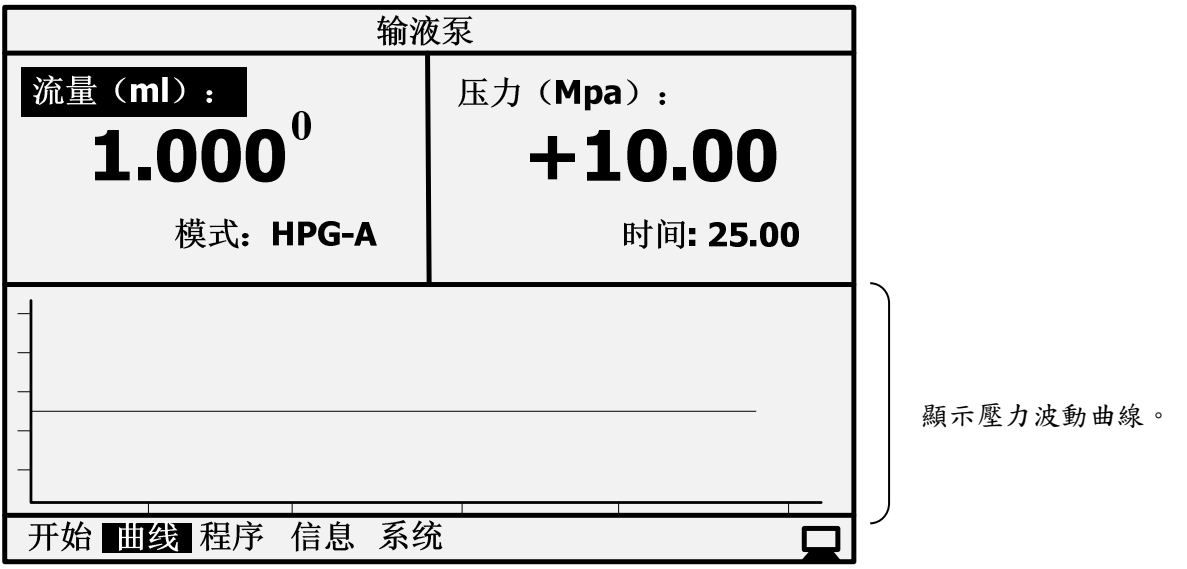

# 3.程式(**EDIT**)界面

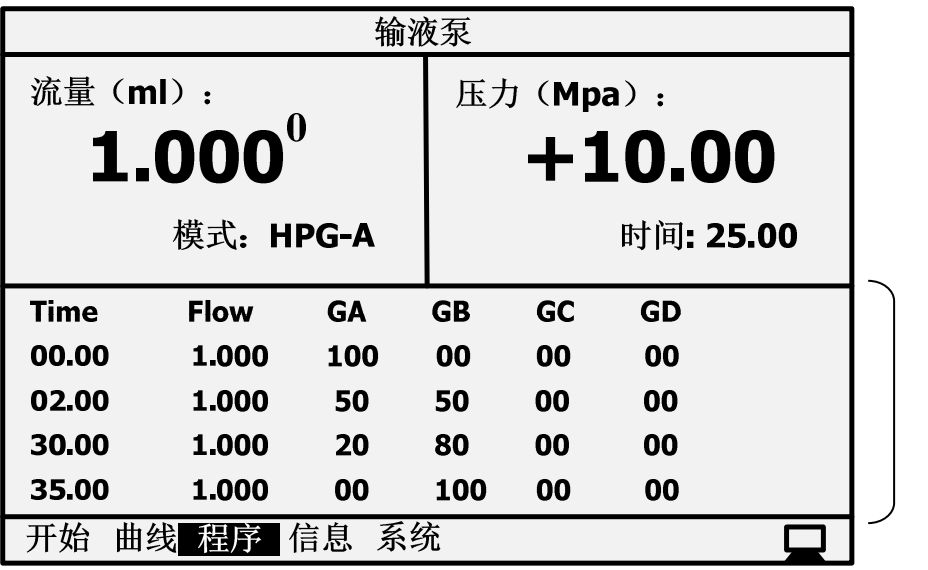

編輯梯度程式。

4.資訊(**INFO**)界面

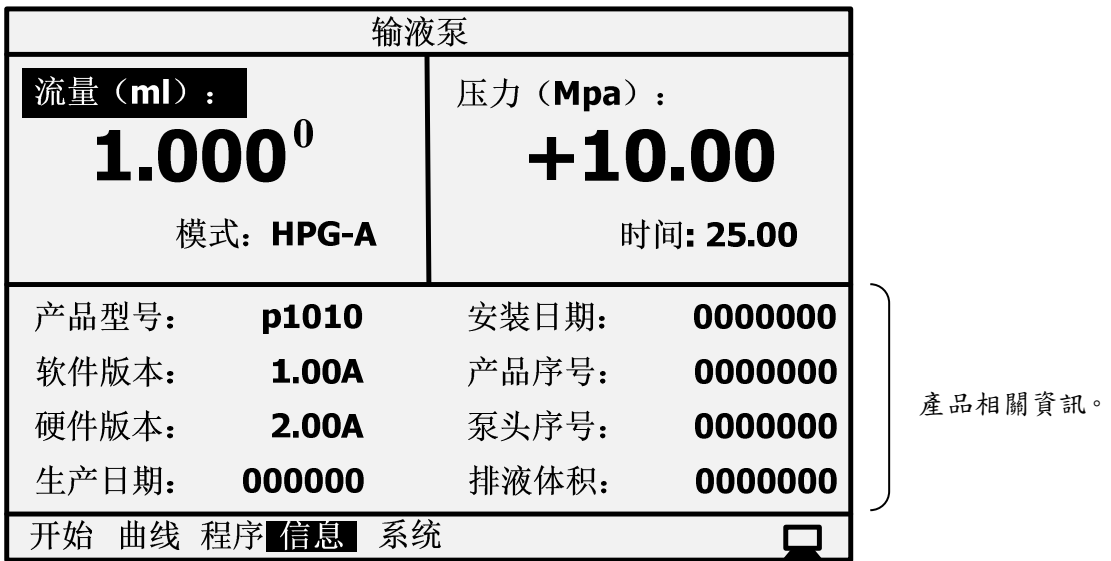

顯示產品型號、軟體版本、硬體版本、生產日期、安裝日期、產品序號、泵頭序 號、排液體積等資訊。

5.系統(**SYST**)界面

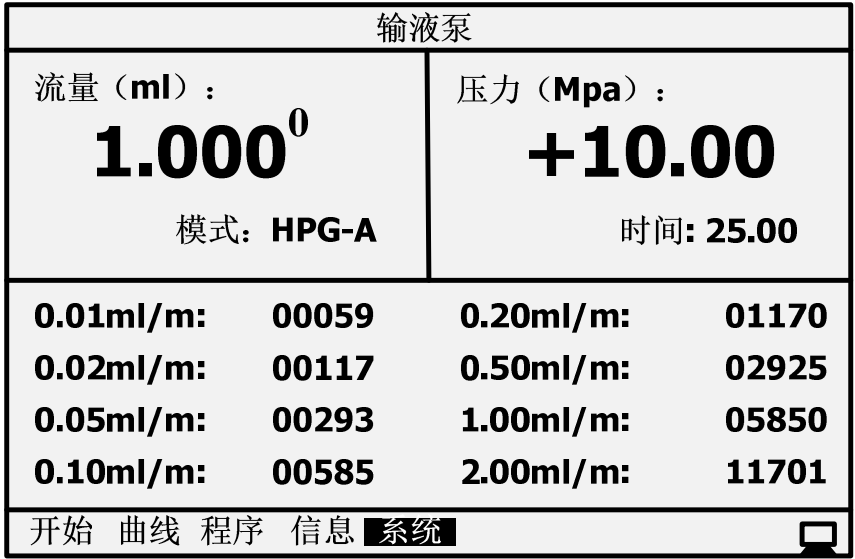

泵的相關參數。

面板所有選項說明:

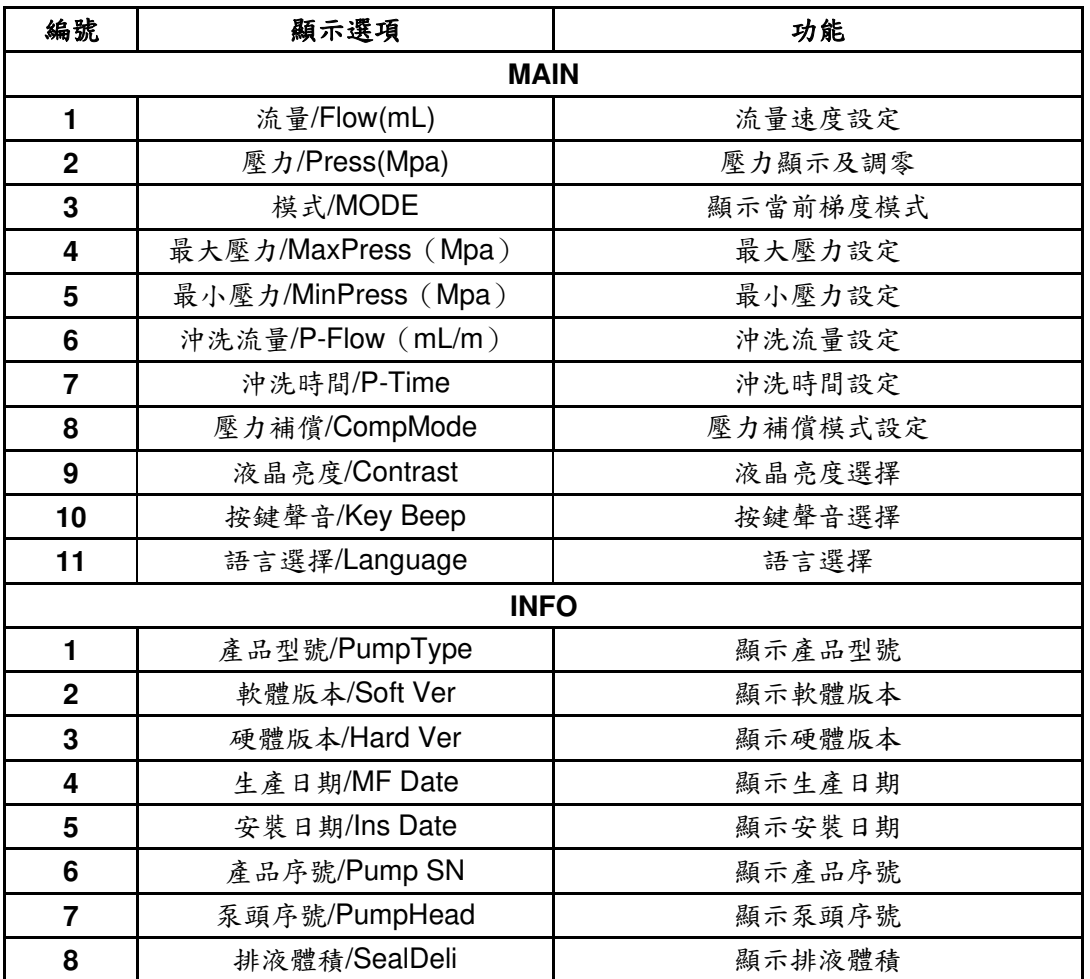

# **3.**參數設定與基本操作

# **3.1.**基本參數

在儀器操作前,有必要設定合適的流速和壓力上下限以保護流路的部件,例 如層析管柱。

以下是列出的參數的範圍、單位量和預設值。

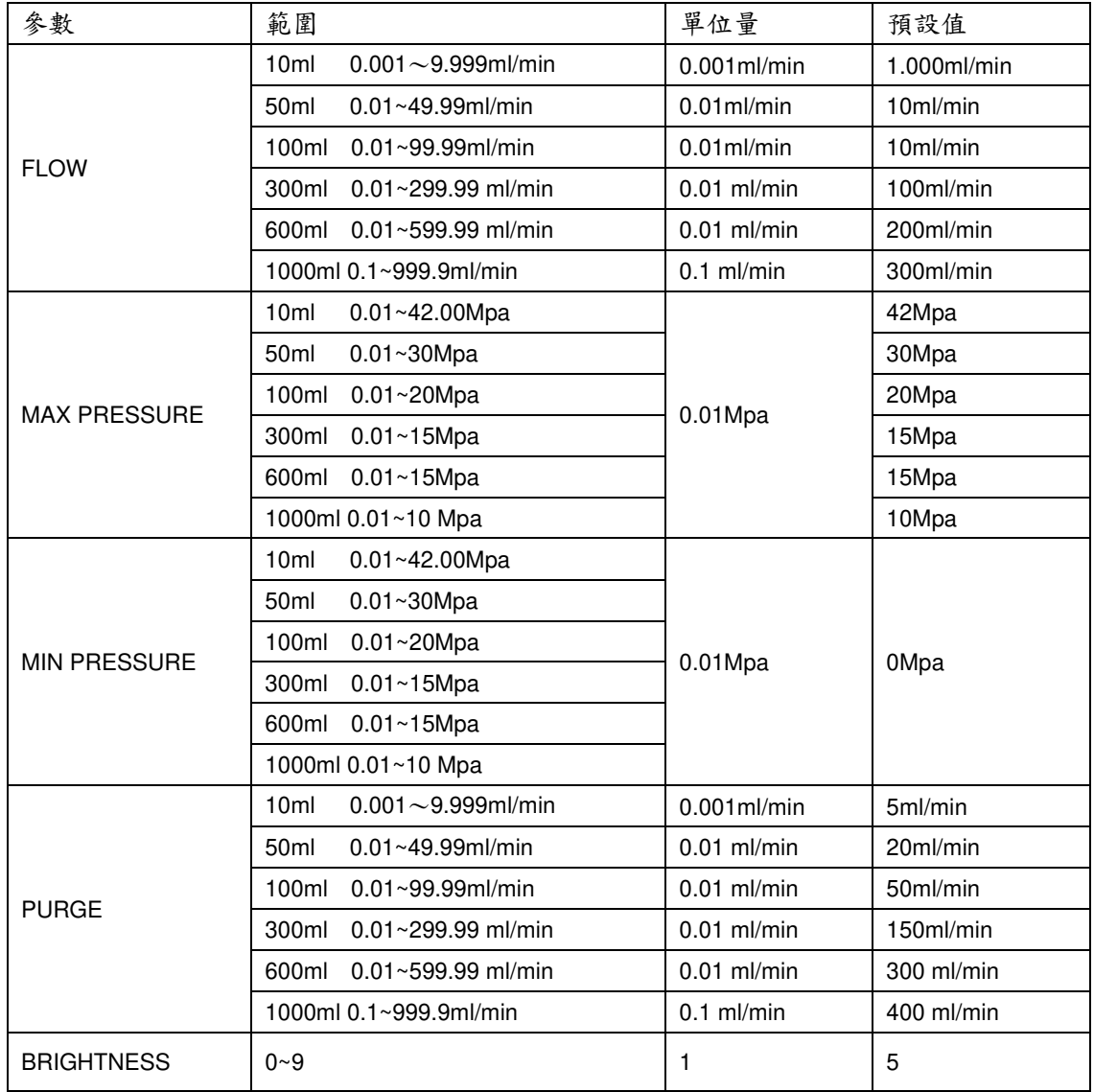

1kgf/cm2=0.098Mpa=0.98bar=14.2psi

**3.1.1.**流量設定

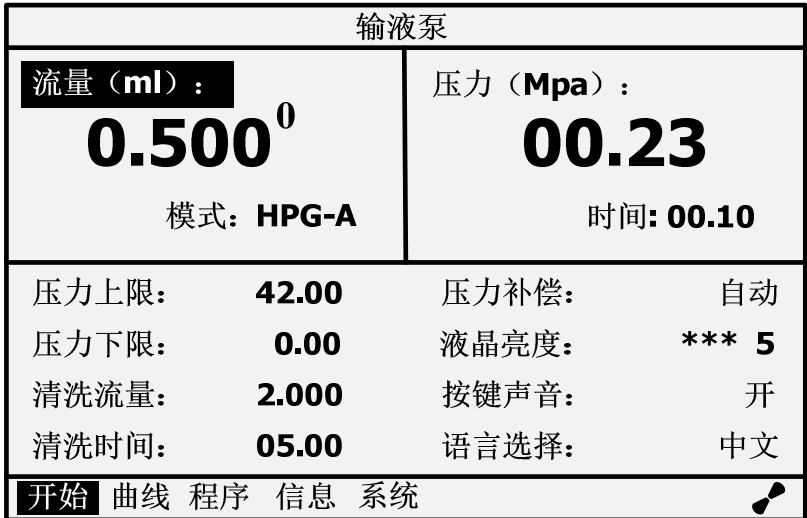

- 1. 透過"箭頭左"或者"箭頭右"將游標移到流量處,如圖所示:可以直接透過鍵盤 輸入數位鍵,然後按下"ENT"鍵確認流速。例如:輸入流速 0.500ml/min,首 先按下數字鍵"5"然後按下數字鍵"0"兩次,最後按下"ENT"鍵確認流速。如上 圖所示。
- 2.如果游標沒有停留在流量設置區域,可以透過"箭頭左"或者"箭頭右"鍵將游標 移到上圖流量標示位置。然後透過按下數位鍵修改流速。
- 3.如果選擇功能表游標不再"開始(MAIN)"界面,可以透過鍵盤上的"TAB"<sup>鍵</sup> 在螢幕最下方中的五個功能表中切換選擇。當游標移動到"開始(MAIN)"位 置後,便可透過"箭頭左"或者"箭頭右"將游標移動到流量設置位置並修改流 速。
- 4.如果需要在運行的過程中修改泵運行流速,只需要將游標移動到流速設置位 置,鍵入更改的流速,按下"ENT"鍵後,流速即線上修改成功了。

# **3.1.2.**壓力校正

此選項只能進行壓力零點校正,在"3.4.壓力零點校正"章節會進行詳細說明。 1. 透過"箭頭左"或者"箭頭右"將游標移到"壓力 (Mpa)"指示位置,該位置可以

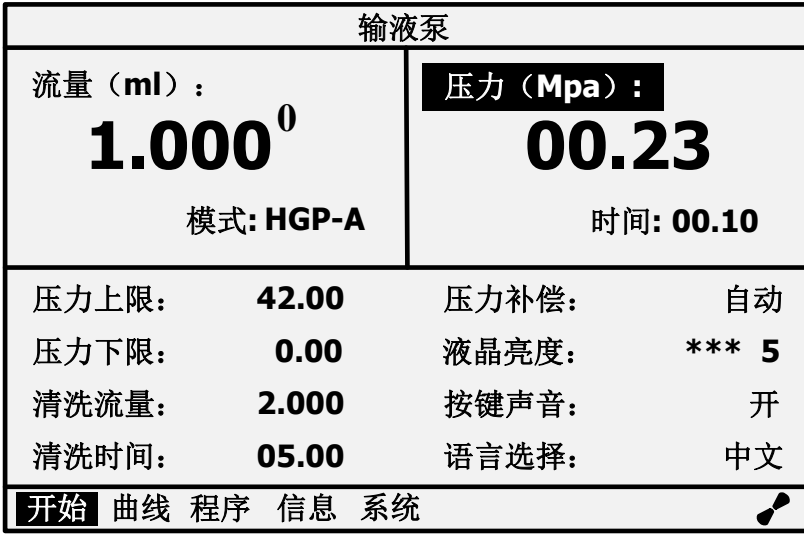

進行壓力零點校正操作。

2.直接按"ENT"即可將壓力校正為 <sup>0</sup>。

(註:必須是在排液閥開啟時進行)

# **3.1.3.**模式選擇

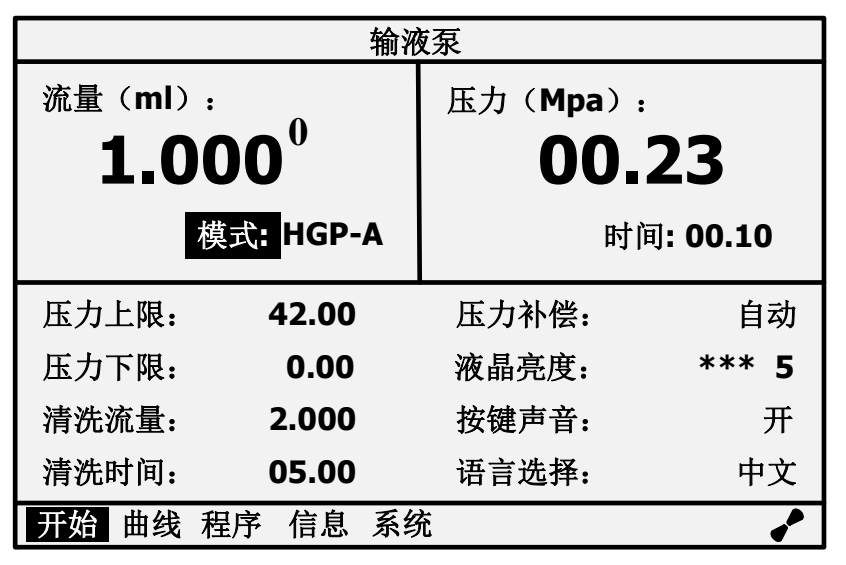

1.透過"箭頭左"或者"箭頭右"將游標移到下圖箭頭指示位置,該位置為泵模式選 擇。如圖所示:

2.按鍵盤上數位鍵選擇模式類型,對應關係如下表:

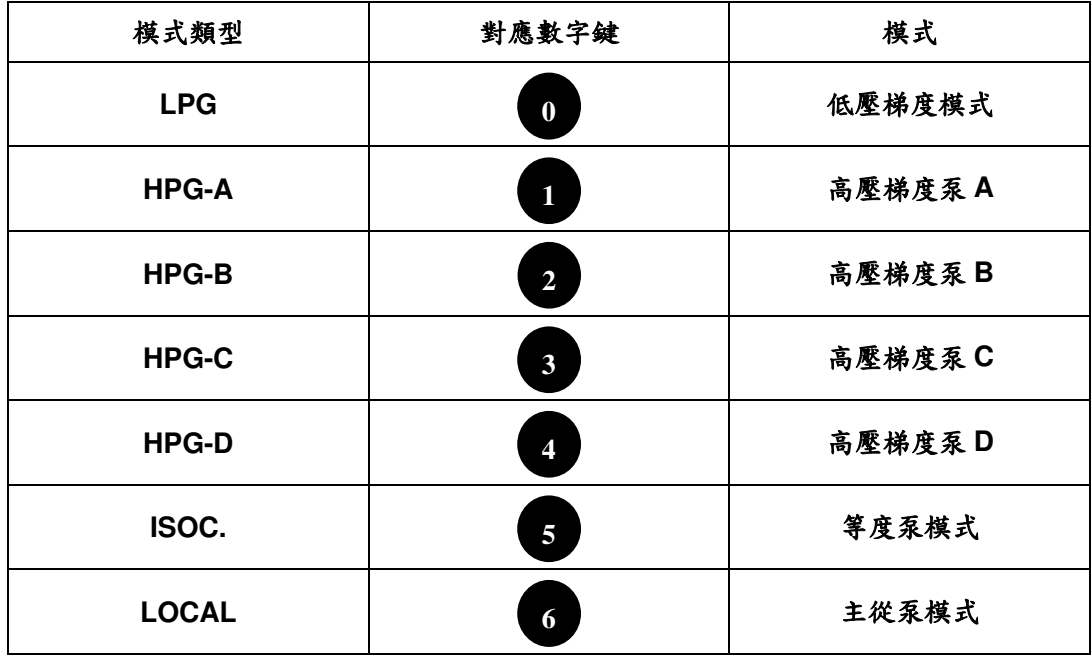

3.按下對應數位鍵後,再透過按"ENT"確認設置。

#### **3.1.4.**壓力上限

最大壓力限定是流路中壓力不能超過的值。其作用是保護層析管柱和其他流 路部件。如果壓力超過設定值,系統蜂鳴器將發出報警聲,並立即停止泵輸送流 動相。

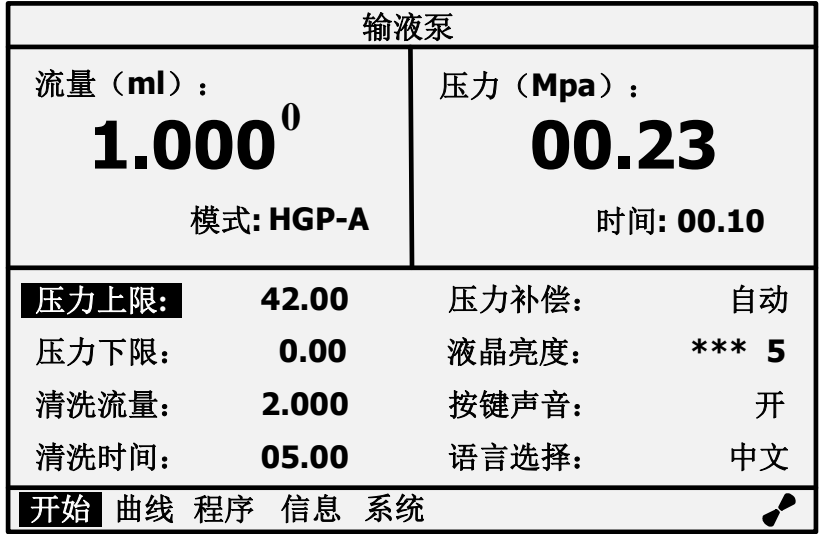

- 1. 透過"箭頭左"或者"箭頭右"將游標移到"壓力上限(Max Press)",該位置可 以進行最大壓力設定。
- $2.$ 透過按鍵盤上數位鍵更改最大壓力設定,如依次輸入數值"4"、"2"、"0"、"0", 最後按"ENT"鍵確認設置,即可設定壓力上限為 42.00Mpa。

## **3.1.5.**壓力下限

最小壓力限定是為了防止以下狀況發生:

A.當溶劑瓶中移動相吸完時,空氣將透過流路吸入。

B.當流路發生漏液時。

C.啟動泵二分鐘內達不到最低壓力限定,泵將停止流動相吸入,防止空氣吸入。

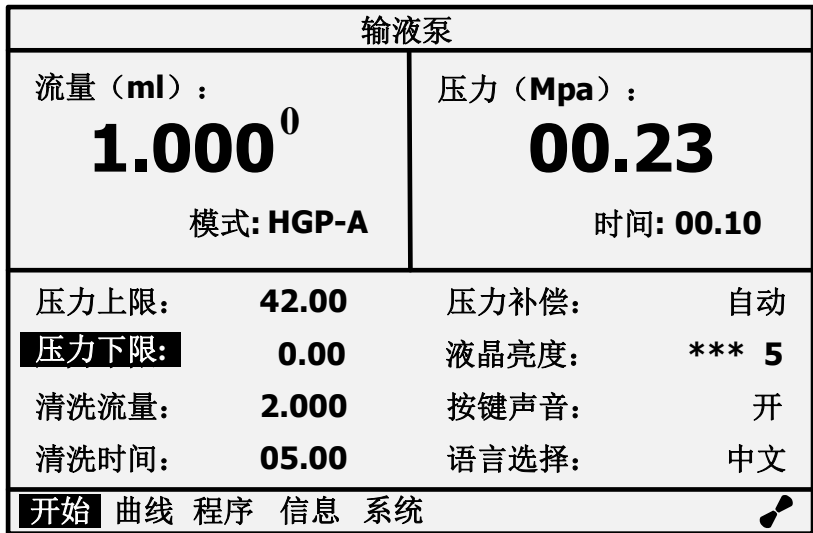

- 1. 透過"箭頭左"或者"箭頭右"將游標移到"壓力下限 (Min Press)"指示位置, 該位置可以進行最小壓力設定。
- $2.$  按鍵盤上數位鍵更改最小壓力設定,如輸入"0",最後按"ENT"鍵確認設置, 即成功設置壓力下限為 0.00Mpa。

# **3.1.6.**清洗流量

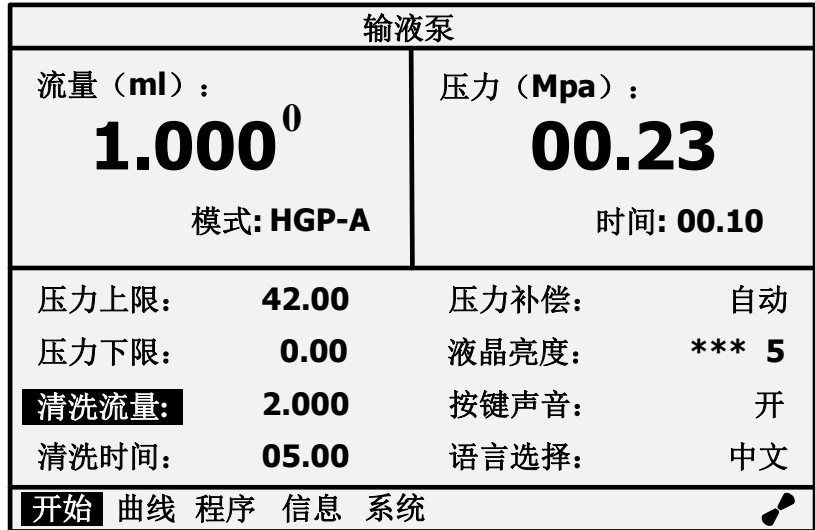

當需要執行清洗操作時,此項可以設定清洗的流量。

- $1.$ 透過"箭頭左"或者"箭頭右"將游標移到"清洗流量(P-Flow)"指示位置,該位 置可以進行清洗流量設定。
- $2.$  按鍵盤上數位鍵更改清洗流量設定,如依次輸入數字"2"、"0"、"0"、"0",最 後按"ENT"鍵確認設置,即成功設置清洗流量為 2.000ml/min。

## **3.1.7.**清洗時間

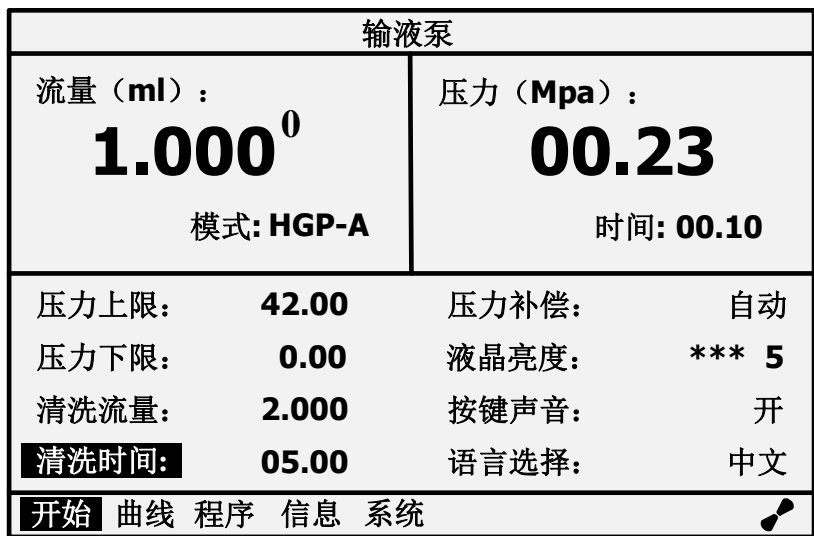

當需要執行清洗操作時,此項可以設定清洗時間。

- 1. 透過"箭頭左"或者"箭頭右"將游標移到"清洗時間 (P-Time) "指示位置,該位 置可以進行清洗時間設定。
- $2.$  按鍵盤上數位鍵更改清洗時間設定,如依次輸入數位"0"、"5"、"0"、"0",最 後按"ENT"鍵確認設置,即成功設置清洗時間為 5.00min。

# **3.1.8.**壓力補償

當輸液泵運行在高壓情況下時,系統會根據壓力的數值對電機進行一定的補 償。此選項可以選擇不同的壓力補償模式。

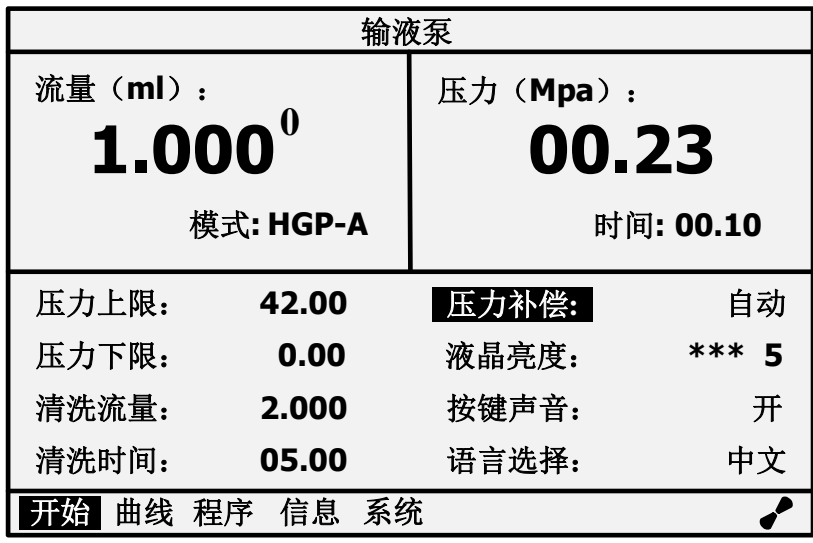

- $1.$ 透過"箭頭左"或者"箭頭右"將游標移到"壓力補償(Comp-Mode)"指示位置, 該位置可以進行壓力補償的模式設定。
- 2.數位鍵"0"對應為"自動"模式;數字鍵"1"對應為"手動"模式。如需調整為自動 模式,按下鍵盤數位鍵"1"顯示幕即會如上圖所示,然後按"ENT"確認輸入即 可。

# **3.1.9.**液晶亮度

输液泵 流量(**ml**): 压力(**Mpa**): **1.000 00.23**  模式: HGP-A | 时间: 00.10 开始 曲线 程序 信息 系统 压力上限: **42.00** 压力补偿:自动 压力下限: **0.00** 液晶亮度: **\*\*\* 5** 液晶亮度**:**清洗流量: **2.000** 按键声音:开 清洗时间: **05.00** 语言选择:中文 **0**

- $1.$ 透過"箭頭左"或者"箭頭右"將游標移到"液晶亮度 (Contrast)"指示位置,該 位置可以進行液晶亮度的設定。
- $2.$ 透過輸入數位鍵"0"到"9"來調節液晶屏的亮度,按"ENT"鍵確認輸入。

此選項可以調節液晶螢幕的亮度,使用者可以用來選擇最合適當前環境的亮 度。液晶亮度共分為10個級別,顯示從"0"到"9",數字越大表明亮度越高。

# **3.1.10.**按鍵聲音

此選項可以選擇開啟還是關閉儀器的蜂鳴器,當開啟之後每次按鍵會有"嘀" 的提示聲,可以説明判斷按鍵是否真正按下。

![](_page_32_Picture_140.jpeg)

- $1.$ 透過"箭頭左"或者"箭頭右"將游標移到"按鍵聲音(Key Beep)"指示位置,該 位置可以進行按鍵聲音的設定。
- 2.透過輸入數位鍵"0"或者"1"來開啟或者關閉按鍵聲音,"0"對應關閉按鍵聲 音,"1"對應開啟按鍵聲音。最後按"ENT"鍵確認輸入。

# **3.1.11.**語言選擇

此選項可以選擇系統界面顯示的語言類型,有中文和英文兩種。使用者可以 根據自身需要進行選擇。

![](_page_33_Picture_132.jpeg)

- $1.$ 透過"箭頭左"或者"箭頭右"將游標移到"語言選擇 (Language)"指示位置, 該位置可以進行系統語言的設定。
- 2.透過輸入數位鍵"0"顯示為中文或者"1"顯示文英文,最後按"ENT"鍵確認輸 入。

## **3.2.**啟動與停止泵

# $1.$ 啟動泵

設定好流速後,便可以透過鍵盤上的"PUMP"鍵啟動泵。泵啟動後,可以在顯 示幕上看到右下角一個雙葉風扇的圖示在轉動。

![](_page_34_Picture_185.jpeg)

# 2.停止泵

當泵在運行時,按下"STOP"鍵後,泵將停止運行。可在顯示幕上看到右下角 顯示手動停止圖示。

如下圖所示:

![](_page_34_Picture_186.jpeg)

# **3.3.**清洗操作

![](_page_35_Picture_149.jpeg)

當泵頭內吸入氣泡,或者更換流動相時,往往需要用到清洗操作,以下是清 洗操作步驟。

1.首先按照逆時針方向鬆開排液閥。

注意:排液閥適當鬆開幾圈,便能透過排液管路排出氣泡或者流動相,不需 要完全鬆開。

- $2.$ 透過"箭頭左"或者"箭頭右"鍵將游標移動到"清洗流量(P-Flow)"處並設定好 沖洗流速。根據不同的泵頭型號需要設定相應沖洗流速。
- 3.按下鍵盤上"PURGE"鍵,泵將運行清洗操作。
- 4.透過"STOP"按鈕手動停止清洗操作,也可以設定好清洗時間讓系統自動停 止。

## **3.4.**壓力零點校正

壓力感測器在環境發生變化後(如溫度),存在零點漂移的情況,這屬於正 常情況。儀器可以透過軟體校正壓力零點,界面位置和操作步驟如下:

![](_page_36_Picture_140.jpeg)

- 1. 逆時針鬆開排液閥,使壓力感測器與外界大氣壓保持一致。
- 2.<sup>在</sup>"開始(MAIN)"界面下透過按"箭頭左"或者"箭頭右"鍵將游標移至"壓力 (Press)"位置。按下"ENT"鍵即可完成壓力歸零操作。再將排液閥鎖緊。

# 注意:每次開機後如果發現存在或者較大壓力偏移,就需要對儀 器進行壓力校正以確保壓力顯示的準確性。

## **3.5.**使用緩衝鹽時活塞後沖洗

當流動相中存在緩衝鹽的時候,需要使用到活塞後沖洗操作。

在使用緩衝鹽過程中,高壓狀態下或者長時間沒有使用儀器將會存在鹽析 出,啟動泵後很容易劃傷密封圈和活塞杆。

活塞後沖洗操作步驟:

- 1.在沖洗口處接入隨機附帶的沖洗管。
- 2.一根沖洗管接在主泵頭上端作為入液口,另外一沖洗管接在副泵頭上端作為 出液口,並將主泵頭的下端和副泵頭的下端用較短的沖洗管連接。
- 3. 將入液口管路插入沖洗液瓶底部,沖洗液置於高於泵頭處,並且在出液口處 利用注射器將沖洗液吸入,再將出液口放入廢液瓶中,利用虹吸作用使沖洗 液慢慢流入廢液瓶中。

## **3.6.**梯度**(HPG)**模式

當儀器配置中有兩台泵或者多於兩台時,系統需要設置成 HPG 模式。

設置步驟如下:

- $1.4$ "開始(MAIN)"界面下,將游標移動到"模式(Mode)"位置。
- $2.$  按下鍵盤上"1"鍵、"2"鍵、"3"鍵、"4"鍵後,分別表示選擇 HPG-A、HPG-B、 HPG-C、HPC-D。如圖中選擇為"HGP-A"模式。

![](_page_38_Picture_158.jpeg)

3.按下"ENT"鍵後確認設置。

## **3.7.**主從**(LOCAL)**模式

當儀器配置中有兩台泵或者多於兩台時,系統需要設置成主從模式。 設置步驟如下:

 $1.4$ "開始(MAIN)"界面下,將游標移動到"模式(Mode)"位置。

 $2.$  按下鍵盤上" $6$ ", 如圖中選擇為"LOCAL"模式。

![](_page_39_Picture_165.jpeg)

- 3.按下"ENT"鍵後確認設置。
- 4.設置成 LOCAL 模式的泵為主泵。將另外一台泵設置為 HPG-B、或者 HPG-C、或者 HPG-D。此台泵為從泵。從泵是由主泵程式控制的。
- 5. 設置好主從泵後,還需要將主泵後面板的 RS-232 串口線直接連接到從泵串 口上實現通訊和控制。

# **3.8.**等度**(ISOC)**模式

![](_page_40_Picture_133.jpeg)

當儀器配置只有一台泵時,儀器需要設置成 ISOC 等度泵模式。

設置步驟如下:

- 1.<sup>在</sup>"開始(MAIN)"界面下,將游標移動到"模式(Mode)"位置。
- 2.按下鍵盤按鍵"5"顯示為"ISOC"模式。
- 3.按下"ENT"鍵後確認設置。

# **3.9.**梯度程式設計

![](_page_41_Picture_153.jpeg)

 $1.$ 透過"TAB"鍵,切換到"程式(EDIT)"界面。界面如下圖:

- $2.$ 透過"箭頭左"或者"箭頭右"在"Time"一欄編輯時間,在"Flow"一欄編輯整套系 統的總流量,在"GA"一欄編輯 A 號泵流量在總流量中占的百分比,在"GB" 一欄編輯 B 號泵流量在總流量中占的百分比,在"GC"一欄編輯 C 號泵流量 在總流量中占的百分比,在"GD"一欄編輯 D 號泵流量在總流量中占的百分 比。
- 3.當需要的梯度編輯完成後,按"START"鍵即可使系統運行梯度程式。

# **4.**故障排除與應對措施

本節說明可能導致問題的原因以及要消除這些原因而採取的應對措施。如果採取 了指明的措施後問題依然沒有解決,或出現的問題未包括在下面的表中,請與經 銷商聯繫。

![](_page_42_Picture_137.jpeg)

![](_page_43_Picture_155.jpeg)

![](_page_44_Picture_111.jpeg)

# **5.**硬體認證

#### **5.1.**硬體認證概述

#### **5.1.1.**硬體認證

硬體認證檢查 LC 系統是否運轉正常,儀器是否適用於準備進行的分析。在 LC 系統安裝、操作和性能鑒定過程中進行認證,此後還要定期檢查。隨著時間 的推移,由於易損部件的磨損,LC 系統的性能會下降。因此,從系統安裝時起 直到系統報廢時止,必須定期進行硬體認證。儘管認證的方向是與分析相關的, 比如也執行方法認證和系統適用性測試,但硬體認證是這些認證或測試的前提條 件。

#### **5.1.2.**硬體認證的類型

"高效液相層析"由泵、進樣閥、層析管柱和檢測器等 LC 元件組成。因此,硬 體認證分為單個元件檢查和系統整體認證兩部分。

![](_page_45_Figure_7.jpeg)

本章說明了此元件和 HPLC 系統的操作協定和標準,可以説明用戶進行認 證。有關各元件操作協定的資訊,請參見該元件的說明書。

#### **5.2.**硬體認證的實施

# 1.定期認證

在安裝時以及每 6 至 12 個月(由於 LC 儀器的性能隨時間推移而下降)都 應該執行元件和系統認證。在硬體認證前進行維護,如更換易損部件,也十分重 要。

# 2.日常檢查

元件和 HPLC 系統的日常檢查是檢查維護部件的狀態,以確保分析資料的 高可靠性。某些項目,如層析管柱的損耗和流動相的調節,在系統適用性測試中 進行檢查。

# 3.維護時的認證

在每次維護之後,都必須重新認證元件的性能。認證類型取決於已完成的實 際操作。如果不能單獨按特定元件認證進行維護檢查,則需要系統認證。

#### 注意:必須記錄下維護資訊和硬體認證的結果以備將來參考。

#### **5.3.**認證的注意事項

#### 1.環境

室溫的突然變化,如來自供暖設備和空調出風口的氣流,可能會影響儀器的 性能。應在溫度波動幅度最小(<2°C)的室內安裝設備,且遠離空氣流動源。

#### $2.$  安裝位置

要確保正確認證,安裝位置至關重要。安裝位置應滿足下列條件;

## 警告

 通風狀況良好,附近沒有火源。當使用易燃或有毒的溶劑作為流動相時, 房間必須通風良好。當使用易燃溶劑時,室內嚴禁使用明火或其他火源。

#### !小心

避免灰塵或腐蝕性氣體

避免在有大量灰塵或腐蝕性氣體的位置安裝儀器,這樣會影響儀器的使用 壽命及性能。

遠離強磁場

請不要將儀器安裝在會生成強磁場的設備附近。如果電源線受強電噪音的 干擾,可以購買使用電源保護器。

 充足的安裝檯面與空間 安裝過程中,要考慮與其他 LC 元件結合使用的總重量。用於安裝本儀器 的實驗台應是牢固的,足以支撐 LC 系統的總重量。實驗台應是水準的、 穩固的。

## **5.4.**認證:泵

![](_page_48_Picture_127.jpeg)

下面列出了泵的認證檢查條件。

# **5.4.1.**初始化檢測

 $1.$  打開電源。

 $2. \,$ 打開電源後觀察系統的自檢,檢查項目是否都顯示為 ok。

3. 自檢專案全部 ok 後,蜂鳴器一聲"嘀",然後成功進入界面。

SYSTEM STARTUP UER PARAMETERS LOAD ... OK USER CALIBRETE PARA ... OK USER PRO DOWNLOAD ... OK

# 檢查評判標準:全部自檢專案顯示 **OK**。

# **5.4.2.**固件版本檢測

![](_page_49_Picture_113.jpeg)

- 1. 當成功進入系統後,按3次"TAB"進入"資訊(INFO)"界面。
- 2.此頁詳細顯示如產品型號、軟體版本、硬體版本、生產日期、安裝日期、產 品序號、泵頭序號、排液體積的相關資訊。

檢查評判標準:固件版本顯示正常,切資訊無誤。

# **5.4.3.**流速的控制參數

 $1.$  進入"開始 (MAIN)"界面,在"流量 (Flow) "輸入需要的流速,並"ENT"鍵 確認。接"PUMP"鍵啟動泵後,右下腳出現轉動的二頁風扇即成功。如下圖 所示。

![](_page_50_Picture_58.jpeg)

2.將泵透過串口資料線連接到 PC,透過工作站進行流量的設定。

檢查評判標準:泵可以正常運行且流速按照設定顯示。

#### **5.4.4.**送液穩定性測試

- 1.將一段小口徑的 PEEK 管取代層析管柱連接到泵頭出液口。
- 2.在溶劑瓶中注入蒸餾水(已脫氣)以替換流路中的移動相。
- 3. 設定合適的流速,並運行泵。
- 4. 直接觀察液晶面板上壓力的數值變化或者透過串口資料線連接到 PC,在工 作站中觀察壓力曲線。

#### 檢查評判標準:

壓力波動幅度的測量結果不超過 **0.30MPa**。

#### **5.4.5.**壓力限制測試

- 1.將一段小口徑的 PEEK 管取代層析管柱連接到泵頭出液口。
- 2.在溶劑瓶中注入蒸餾水(已脫氣)以替換流路中的移動相。
- 3. 設定合適的流速,並運行泵。壓力穩定後記錄此數值。
- 4.<sup>在</sup>"開始(MAIN)"界面下將"壓力上限"和"壓力下限"的數值設定好。例如: 如果當前壓力值為 15MPa,將"壓力上限"設定為 18MPa,將"壓力下限"設定 為 10MPa。
- 5.連續小幅增加流速,觀察當壓力在超過 18MPa 後,泵是否在蜂鳴器"嘀"一聲 後停止。
- $6.$  連續小幅降低流速, 觀察當壓力在低於 10MPa 後, 泵是否在兩分鐘後蜂鳴 器"嘀"一聲後停止。

#### 檢查評判標準:

當壓力在超過設定的上限和低於設定的下限時,泵正常停止。

#### **5.4.6.**流速準確度測試

- 1.將一段小口徑的 PEEK 管取代層析管柱連接到泵頭出液口。
- 2.在溶劑瓶中注入蒸餾水(已脫氣)以替換流路中的移動相。
- 3. 運行泵,一段時間後將出液管放入高靈敏度天平上的燒杯裡,單位分鐘後快 速移開出液管。(小流量用燒杯加天平測量,大流量用量筒直接讀數)
- 4.觀察天平的讀數是否與流量與時間的乘積一致。

#### 檢查評判標準:誤差不超過 **0.5%**。

#### **5.5.**如果認證失敗

如果系統無法滿足任一系統認證檢查評判標準,或元件無法滿足任一元件認 證檢查評判標準,請執行下列操作。

檢查是否有易損部件已達到其使用壽命:

無法滿足檢查評判標準的原因可能是由於易損部件已不能繼續使用。檢查易 損部件,如果需要則進行更換。

進行故障排除:

可能是由於一些小問題(如氣泡)導致系統無法達到標準。請進行故障排除 查找類似問題,並採取相應措施解決發現的所有問題。有關單個系統元件的故障 排除步驟的詳細資訊,請參見適用的說明書。

如果無法確定原因,請與經銷商聯繫。

如果您無法確定故障原因,或不清楚如何排除故障或應對措施的步驟,請與經銷 商聯繫。

# **6.**維護

# **6.1.**清洗單向閥

單向閥安裝在泵頭中,單向閥的工作狀態直接影響到溶劑輸送的精度,當出 現輸送不正常的情況下需要清洗單向閥,步驟如下:

1.單向閥的位置

![](_page_53_Figure_5.jpeg)

單向閥位於泵頭內,以上圖片是分析型串聯泵的結構圖。該結構在主泵頭上 下分別安裝了一個單向閥,可以透過隨機工具打開單向閥圈座,並取出單向閥。

2.單向閥結構和外型

![](_page_54_Picture_2.jpeg)

單向閥內部結構圖

注意:單向閥有方向性,靠近環狀凹槽的一端為溶劑入口端。

- 3.清洗單向閥的步驟
	- $A.$  停泵狀態下,按照1步驟視圖,取出單向閥。
	- B.將取出的單向閥放入異丙醇或者丙酮中,用超音波機 <sup>15</sup> 分鐘
	- C.取出超音波機好的單向閥如 <sup>1</sup> 步驟中視圖,裝回泵頭閥體內。注意:單 向閥方向。
- $D.$ 鎖上泵頭 $U$  型管和入液管,並逆時鐘打開排液閥手把,按下"PURGE" 沖洗鍵。
- E.如果液體持續流出,說明單向閥工作正常。
- $F_{\bullet}$  按下 STOP 鍵停止 PURGE 沖洗操作,鎖緊排液閥手把,清洗單向閥操 作完成。

# **6.2.**更換密封圈

密封圈安裝在主副泵頭內,以下是密封圈安裝拆卸結構示意圖。

![](_page_56_Picture_3.jpeg)

更換步驟如下:

- 1. 在關閉電源情況下,取下泵頭流路管路,如泵頭入液管、U 型管。
- 2.使用 <sup>3</sup> 號六角扳手擰開泵頭 <sup>4</sup> 顆內六角螺釘,注意按照對角逐步鬆開原 則打開螺釘。
- 3. 小心取出泵頭部件,取出方向應該保持水準,直到泵頭完全脫離活塞。
- 4.取出高壓密封圈組件,包括高壓密封圈座、高壓密封圈、導套。
- 5.更換下高壓密封圈並將新密封圈裝入,按對角方式把螺釘逐步擰緊泵頭。
- 6.更換後重新將泵頭管路安裝好,並測試更換密封圈的狀態。
- 7.如果壓力穩定,在泵頭和泵頭座縫隙處和清洗流路沒有漏液說明安裝成 功。

**6.3.**更換管路

![](_page_57_Figure_2.jpeg)

儀器管路部分是由 316L 不銹鋼管路、空心螺帽和套環組成。安裝或者更換管路 需要注意:

- 1. 更換管路時需要將相同外徑的管路插入接頭的底部在安裝,避免管路安裝帶 來的呆體積。
- 2. 儀器不同位置的管路內徑不一樣,需要小心更換。
- 3.不同廠家的套環和螺帽可能存在差異。建議使用同一廠家配件。

## **6.4.**清洗更換溶劑過濾頭

溶劑過濾頭是防止溶劑中雜質流入輸液系統中,屬於易損部件,在使用一段時間 後溶劑過濾頭將出現變髒的情況。

- 1.將溶劑過濾頭從吸液管中拉出。
- 2. 將溶劑過濾頭放入異丙醇或者丙酮中,用超音波清洗15分鐘。
- 3. 清洗完成後,插回管路,以 1ml/min 的流速運行泵,觀察透明入液管內壁是 否有氣泡出現,如有氣泡則必須更換溶劑過濾頭。

## **6.5.**更換保險絲

![](_page_58_Figure_2.jpeg)

當出現儀器螢幕無法點亮或者後面風扇不能工作的情況下,基本判斷保險絲 壞,更換操作如下:如圖所示,保險絲位於開關下端。可以透過一字螺絲起子將 保險座取下並更換下保險絲。

注意:更換保險絲的操作必須在電源未接通的情況下操作。